$\omega$  $\mathbb{Z}^2$ 

 $\begin{array}{c} \bullet \end{array} \begin{array}{c} \bullet \end{array} \begin{array}{c} \bullet \$ **COMMONS THISTING** ATIRE INT THEFT  $1.766 - 14.67 + 12$ r<br>SSBBGTSETHOLING **EXECUTIVE PROPERTY ON A SACRO BOAT WEY** 

**MEXICAN** 

**CONTROLLER SUBSCRIPTION** 

Cetter I

## **MERCHANT REFERENCE GUIDE**

Credit Card Transactions **Using VeriFone Vx675, Vx680, Vx510 & Vx520** 

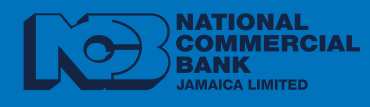

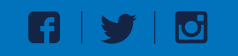

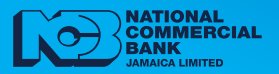

# **TABLE OF CONTENTS**

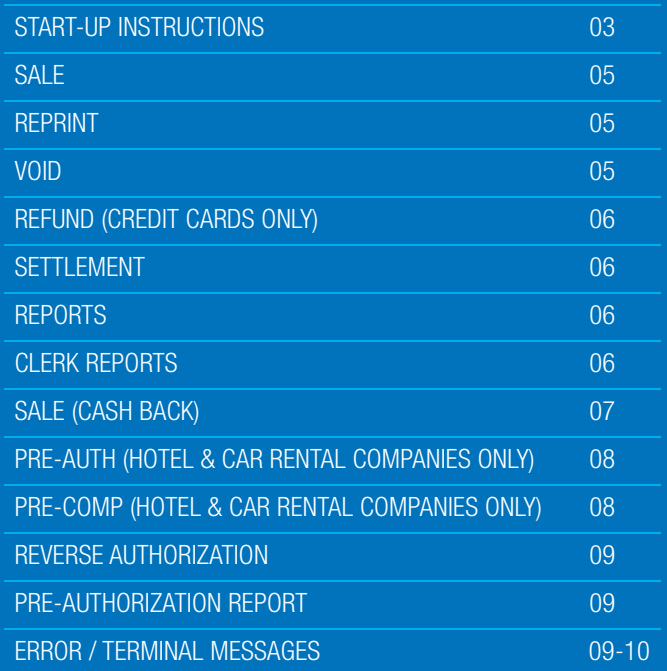

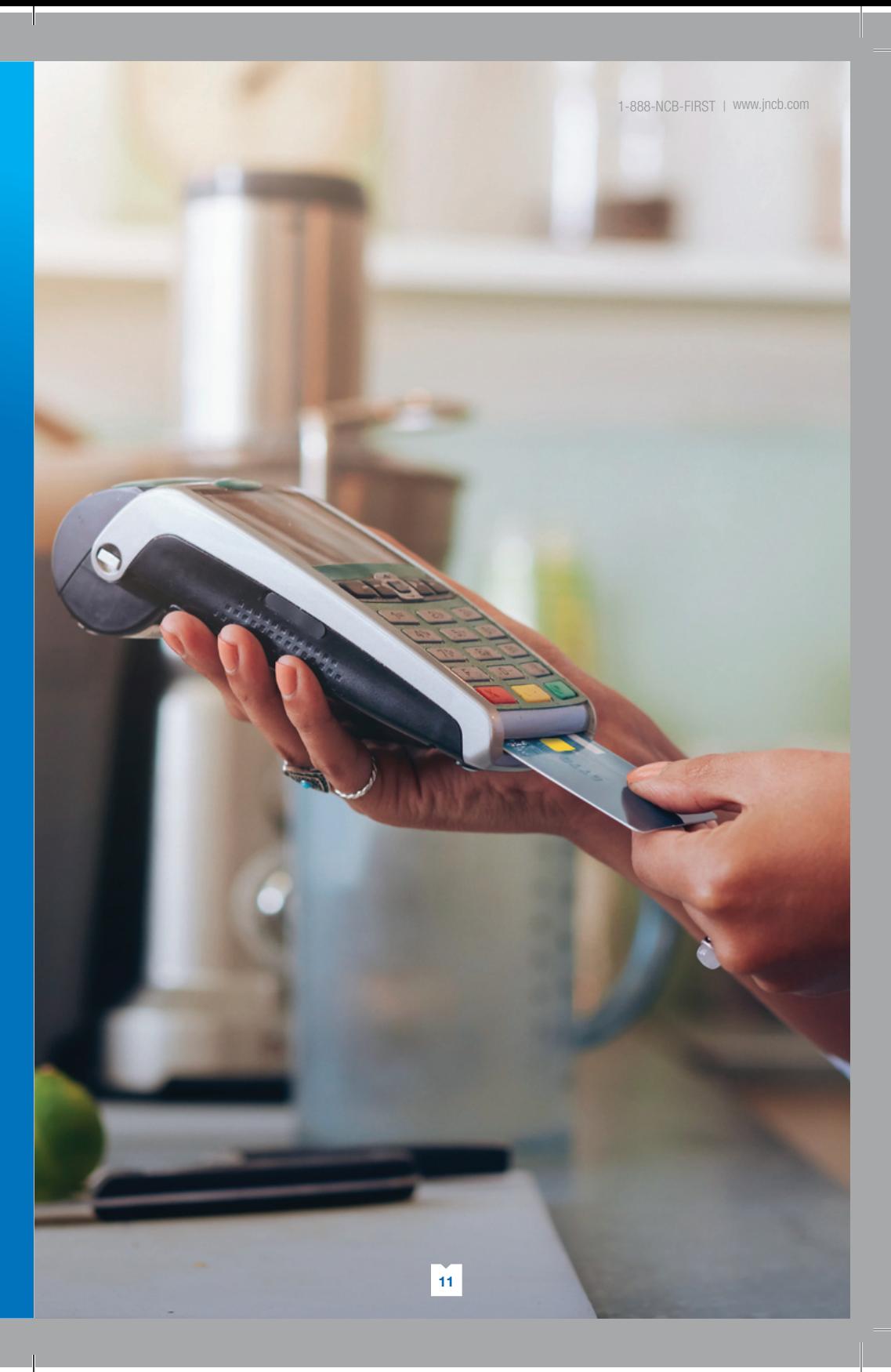

#### **ERROR / TERMINAL MESSAGE**

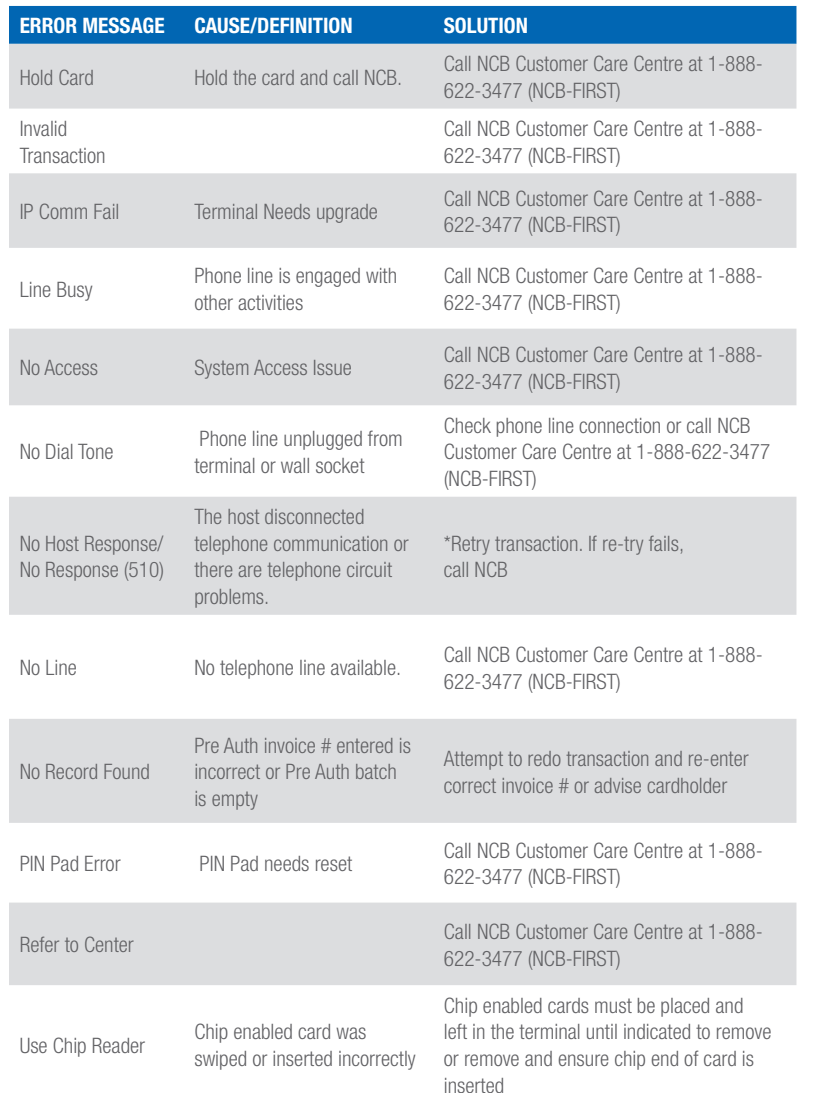

Transaction Process Flow

## **TERMINAL MODELS: 675, 680, 510 & 520**

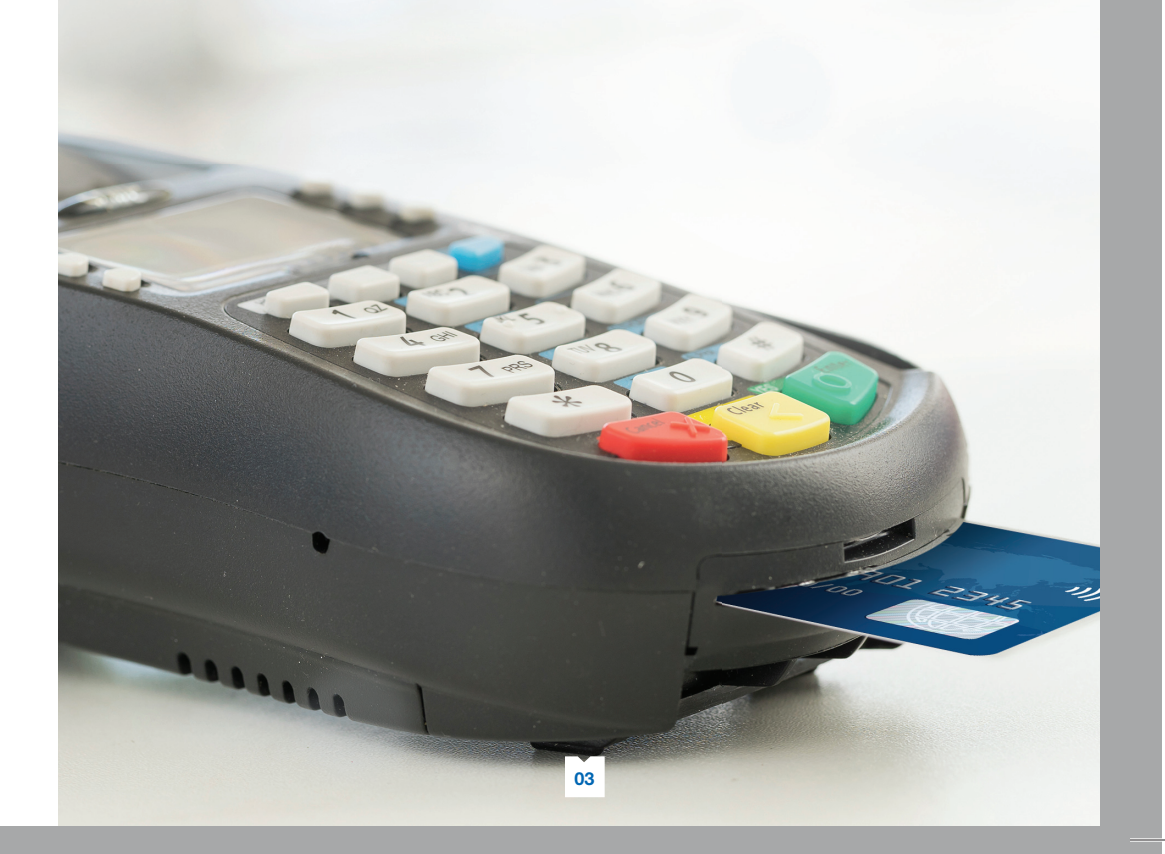

## **START-UP INSTRUCTIONS**

Plug in power cord

Select 'SoftPay'

- Press & hold **ENTER** to switch on. The SoftPay main screen will appear (if screen is idle, press any key to activate main screen)
	- -
		-

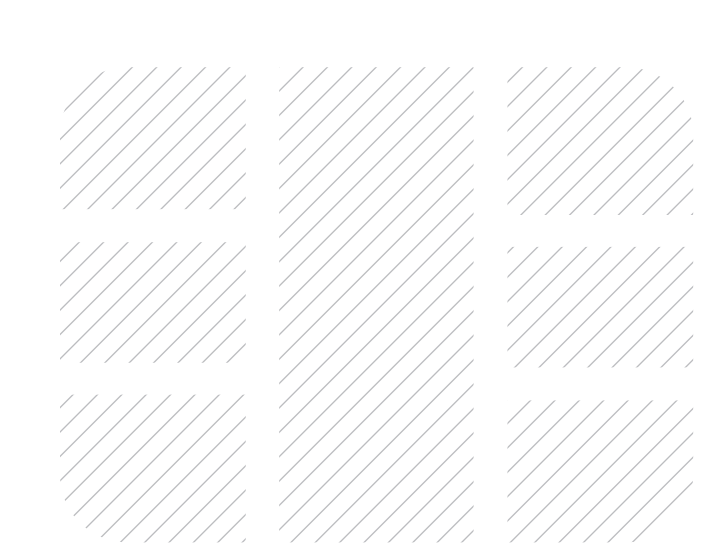

#### **CLERK LOG ON**

- 1. Enter Clerk ID
- 2. Press ENTER
- 3. Press '1' or 'F1' for 'Yes' to log on
- 4. Enter password
- 5. Press ENTER

#### **REVERSE AUTHORIZATION**

From 'Sale (OnLine)' Screen

- 1. Press 1st button from the left just below the screen
- 2. Press 'F3' for Hotel
- 3. Press 'F4' to reverse authorization
- 4. Press 'F1' to enter INV#
- 5. Enter invoice number
- 6. Press **ENTER**
- 7. Press 'F1' for yes

#### **PRE-AUTHORIZATION REPORT**

#### From 'Sale (OnLine)' Screen

- 1. Press 1st button from the left just below the screen
- 2. Press 'F3' for Hotel
- 3. Press 1st button from the left just
	- below the screen
- 4. Press 'F1' to select 'Pre-Auth Rpt'

#### **ERROR / TERMINAL MESSAGE**

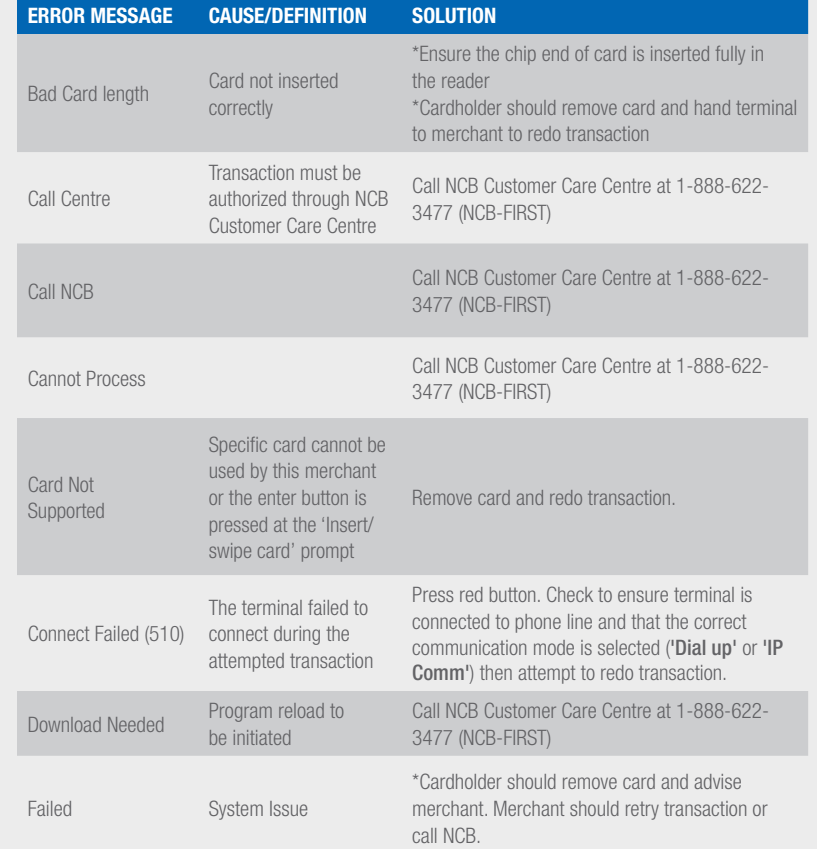

### **PRE-AUTH (HOTEL & CAR RENTAL COMPANIES ONLY)**

From 'Sale (OnLine)' Screen

#### Merchant:

- 1. Press 1st button from the right just below the screen
- 2. Press 'F3' for Hotel
- 3. Press 'F2' for Pre-Auth
- 4. Enter clerk ID
- 5. Press ENTER
- 6. Press **ENTER** to confirm JA\$ transaction or 'F2' for US\$
- 7. Enter JA\$ or US\$ purchase amount
- 8. Press **ENTER** & hand terminal to cardholder
- Cardholder:
- 9. Press **ENTER** to accept or red 'X' button to cancel (if amount is incorrect)
- 10. Insert card
- 11. Enter pin (if prompted)
- 12. Remove card at 'Thank You' prompt
- 13. Return Terminal to merchant

#### Merchant:

14. Press **ENTER** to print merchant copy

### **PRE-COMP (HOTEL & CAR RENTAL COMPANIES ONLY)**

#### From 'Sale (OnLine)' Screen

- 1. Press 1st button from the right just below the screen
- 2. Press 'F3' for Hotel
- 3. Press 'F3' for 'Pre-Comp'
- 4. Press 'F1' to enter INV#
- 5. Enter invoice number
- 6. Press **ENTER**
- 7. Press 'F1' for 'ok' OR 'F2' for 'New'
- (if amount is above or below Pre-Auth
- Invoice Amount)
- 8. Enter clerk ID
- 

#### **SALE**

From 'Sale (OnLine)' Screen

#### **Merchant:**

- 1. For JA\$ transaction, press **ENTER** For US\$ transaction, press '#', 'F2' or 'Next'
- 2. Press ENTER

**Cardholder:**

Merchant:

**REPRINT**

screenFor Last Receipt 2. Press 'F2'

3. Enter JA\$ OR US\$ purchase amount

5. Insert card & enter pin (if required)

7. (For Restaurants/Hotels/Car Rentals only). Press 'F1' to enter tip amount or 'F2', 'F3' or 'F4' for pre-programmed

10. Return terminal to merchant at the 'Thank You' prompt

11. Press **ENTER** to print merchant copy

12. Ask cardholder to affix signature (if required, this will be printed at the

1. Press 2nd button from right just below

3. Tear duplicate receipt (cardholder signature may be required)

4. Hand terminal to cardholder

6. Press ENTER to accept

tip amounts. 8. Press ENTER9. Remove card at prompt

and tear receipt

bottom of the receipt) 13. Press **ENTER** to print customer copy 14. Transaction is now complete

From 'Sale (OnLine)' Screen

From 'Sale (OnLine)' Screen

For Any Receipt 2. Press 'F3'

3. Enter invoice number4. Press ENTER

5. Tear duplicate receipt (cardholder signature may be required)

1. Press 'F4'

**VOID**

- 2. Enter supervisor password
- 3. Press ENTER

#### **To Void Last Transaction**

- 4. Press 'F1' for 'Yes'
- 5. Press 'F1' to confirm
- 6. Tear receipt
- 7. Get cardholder signature on void receipt (merchant copy)
- 8. Press **ENTER** to print customer copy

#### **To Void any Previous Transaction(s)**

- 4. Press 'F2' for 'No'
- 5. Press 'F1' for 'Inv#'
- 6. Enter invoice number
- 7. Press ENTER
- 8. Press 'F1' for 'Yes' to confirm
- 9. Get cardholder signature on void receipt (merchant copy)
- 10. Press **ENTER** to print customer copy

9. Press **ENTER** and tear receipt

#### **REFUND (CREDIT CARDS ONLY)**

#### From 'Sale (OnLine)' Screen **Merchant:**

- 1. Press 'F3' for refund
- 2. Enter supervisor/refund password
- 3. Press ENTER
- 4. Enter clerk ID
- 5. Press ENTER
- 6. For JA\$ transaction, press ENTER For US\$ transaction, press '#', 'F2' or 'Next'
- 7. Press ENTER
- 8. Enter amount

#### **Cardholder:**

- 9. Press **ENTER** twice to accept
- 10. Insert card
- 11. Enter pin if prompted
- 12. Press ENTER
- 13. Remove card at 'Please Remove' prompt
- 14. Return terminal at prompt

#### **Merchant:**

- 15. Press ENTER and tear receipt (merchant copy).
- 16. Get cardholder's signature (if indicated at bottom of receipt)
- 17. Press **ENTER** and tear receipt (customer copy)

#### **SETTLEMENT**

- From 'Sale (OnLine)' Screen
- 1. Press 1st button from the right just below the screen
- 2. Enter supervisor password
- 3. Press **ENTER**
- 4. Press 1st button from the left just below the screen
- 5. Press 'F1' for Settlement
- 6. Press **ENTER** to confirm JA\$. Settlement report prints
- 7. Press **ENTER** to confirm US\$. Settlement report prints

#### **REPORTS**

- From 'Sale (OnLine)' Screen
- 1. Press 1st button from the right just below the screen
- 2. Enter supervisor password
- 3. Press ENTER
- 4. Press 'F2' for 'Clerk Report', 'F3' for 'Detail Report' OR 'F4' for 'Total Report'

#### **CLERK REPORTS**

- From 'Sale (OnLine)' Screen
- 1. Press 'F2' for 'Clerk Reports'
	- 1.1. Press 'F2' for 'Totals Report'

#### then **ENTER** OR

- 1.2. Press 'F3' for 'Details Report' 1.2.1. Enter 'F1' for 'Clerk
	- Report Option One' or
		- 'F2' for Option 'All'
	- 1.2.2. Enter clerk ID
	- (if prompted)
	- 1.2.3. Press ENTER
- 2. Press 'F3' for 'Detail Report'
- 3. Press 'F4' for 'Totals Report'

#### **SALE (CASH BACK)**

From 'Sale (OnLine)' Screen

- 1. Press 1st button from the right just below the screen
- 2. Press 'F2' for 'Sale (Cash Back)'
- 3. Enter clerk ID
- 4. Press ENTER
- 5. For JA\$ transaction, press ENTER For US\$ transaction, press '#', 'F2' or 'Next'
- 6. Enter JA\$ or US\$ Amount
- 7. Press **ENTER** to submit & hand terminal to cardholder

#### Cardholder:

- 8. Press **ENTER** twice to accept
- 9. Insert card & enter PIN (if prompted)
- 10. Press ENTER
- 11. Remove card at 'Please remove card' prompt

#### Merchant:

- 12. Tear receipt (merchant copy)
- 13. Press **ENTER** to print customer copy and tear receipt

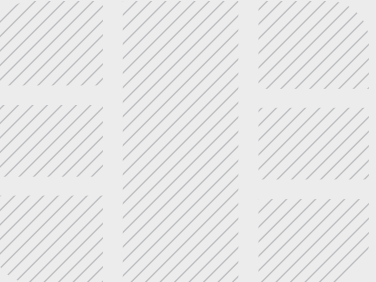